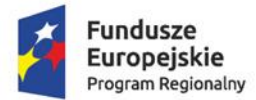

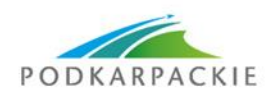

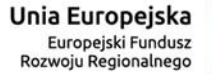

**Załącznik nr 2 do Regulaminu konkursu**

# **Instrukcja wypełniania wniosku o dofinansowanie realizacji projektu ze środków Europejskiego Funduszu Rozwoju Regionalnego w ramach II – VI osi priorytetowych Regionalnego Programu Operacyjnego Województwa Podkarpackiego na lata 2014 – 2020**

**oś priorytetowa IV Ochrona środowiska naturalnego i dziedzictwa kulturowego działanie 4.1 Zapobieganie i zwalczanie zagrożeń**

**Typ projektów:** *Realizacja inwestycji mających na celu ochronę obszarów ze średnim ryzykiem powodziowym*

**Nr naboru - RPPK.04.01.00-IZ.00-18-001/16**

**zwana dalej Instrukcją**

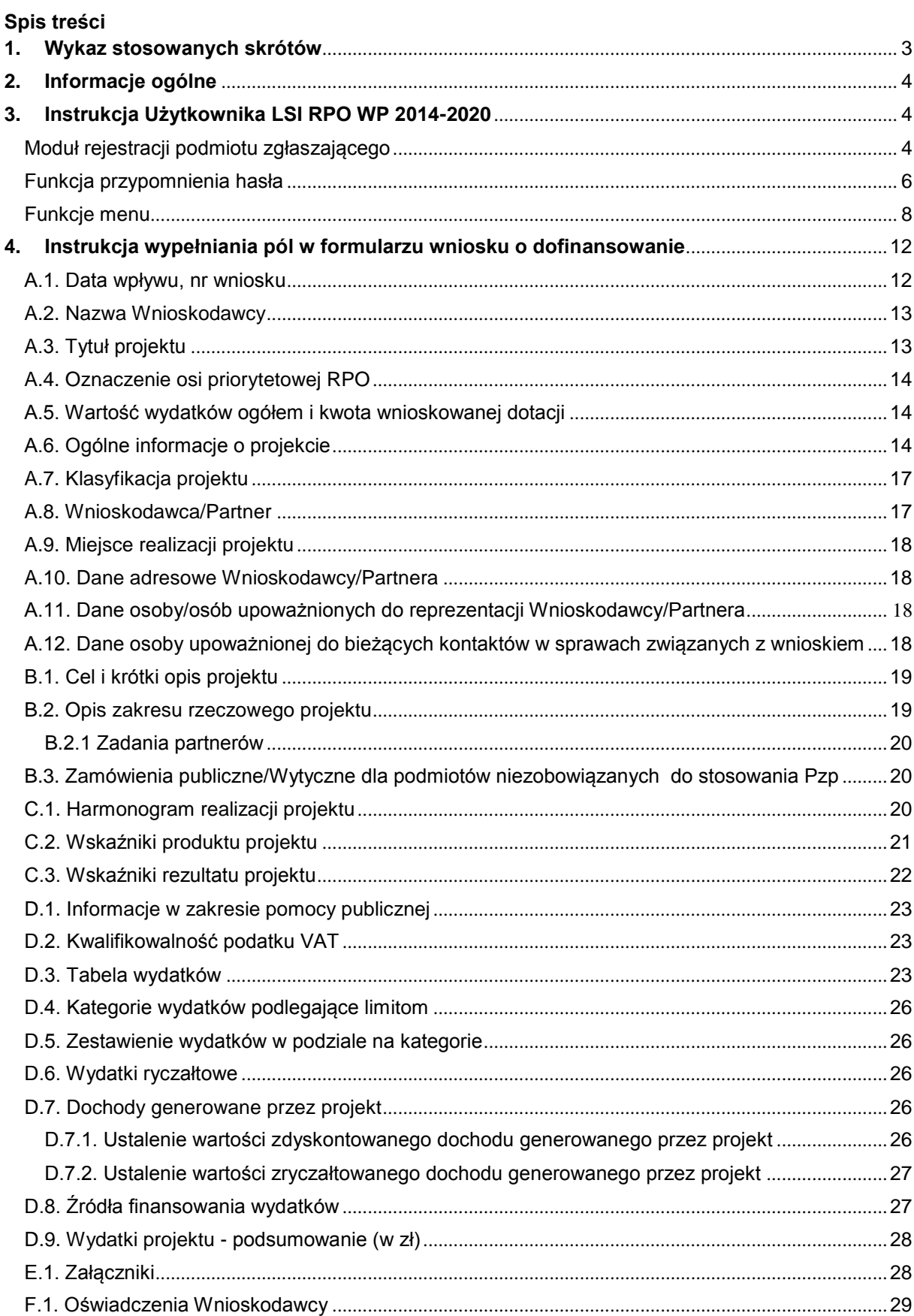

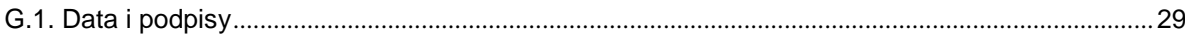

# <span id="page-2-0"></span>**1. Wykaz stosowanych skrótów**

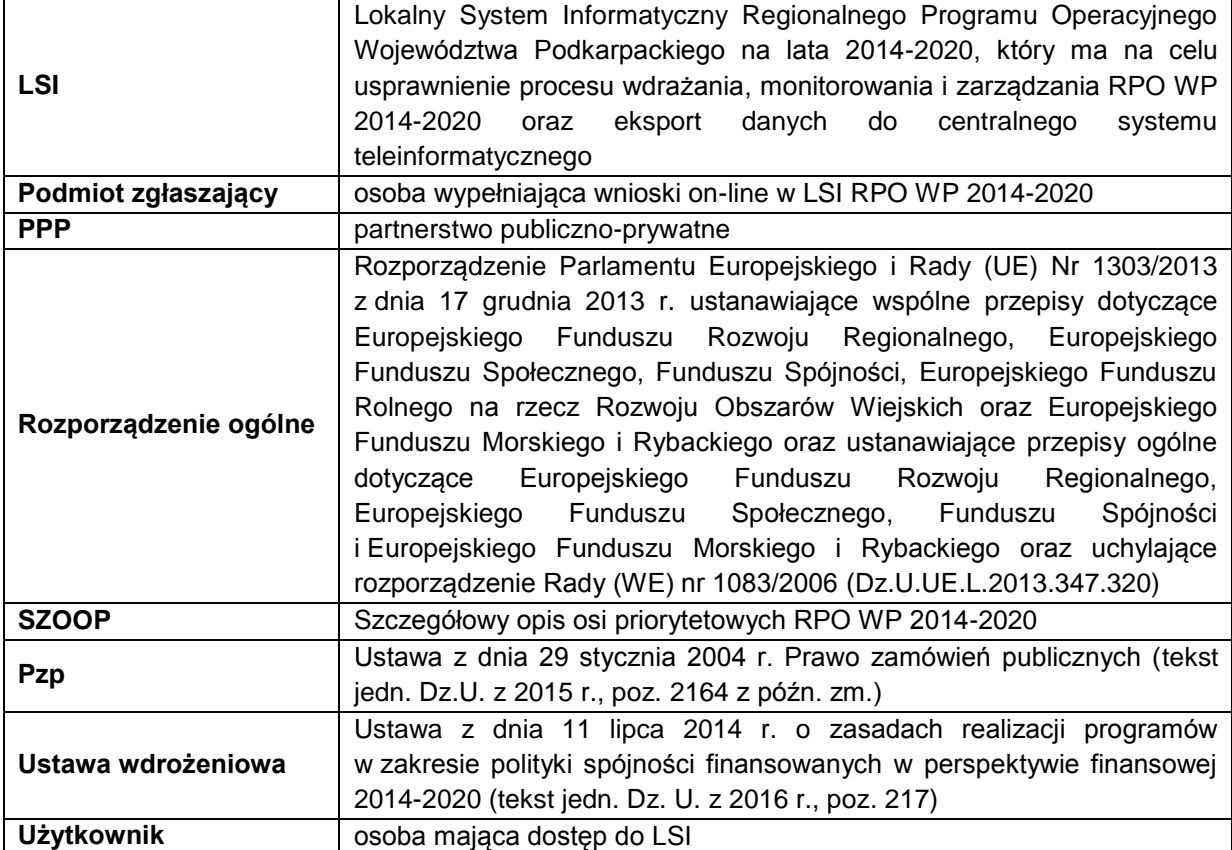

## <span id="page-3-0"></span>**2. Informacje ogólne**

Wypełniając wniosek należy korzystać z Lokalnego Systemu Informatycznego Regionalnego Programu Operacyjnego Województwa Podkarpackiego na lata 2014-2020 (LSI) (dalej LSI/System), który służy obsłudze procesu składania wniosku o dofinansowanie, oceny formalnej, oceny merytorycznej oraz dokonywania uzupełnień wniosku niezbędnych do podpisania umowy i jej aneksowania.

LSI jest udostępniony na stronie *gw.podkarpackie.pl*

Przed rozpoczęciem wypełniania wniosku o dofinansowanie należy przejść proces rejestracji zakładając własne konto oraz zapoznać się z funkcjonalnościami LSI.

System jest obsługiwany przez najnowsze, stabilne wersje przeglądarek Microsoft Internet Explorer, Mozilla Firefox, Google Chrome.

## <span id="page-3-1"></span>**3. Instrukcja Użytkownika LSI RPO WP 2014-2020**

## <span id="page-3-2"></span>**Moduł rejestracji podmiotu zgłaszającego**

W celu rejestracji podmiotu w Systemie należy wejść na stronę gw.podkarpackie.pl i z górnego menu wybrać funkcję *Rejestracja* lub opcję *[Zarejestruj się](https://gw.podkarpackie.pl/site/register)* w oknie logowania.

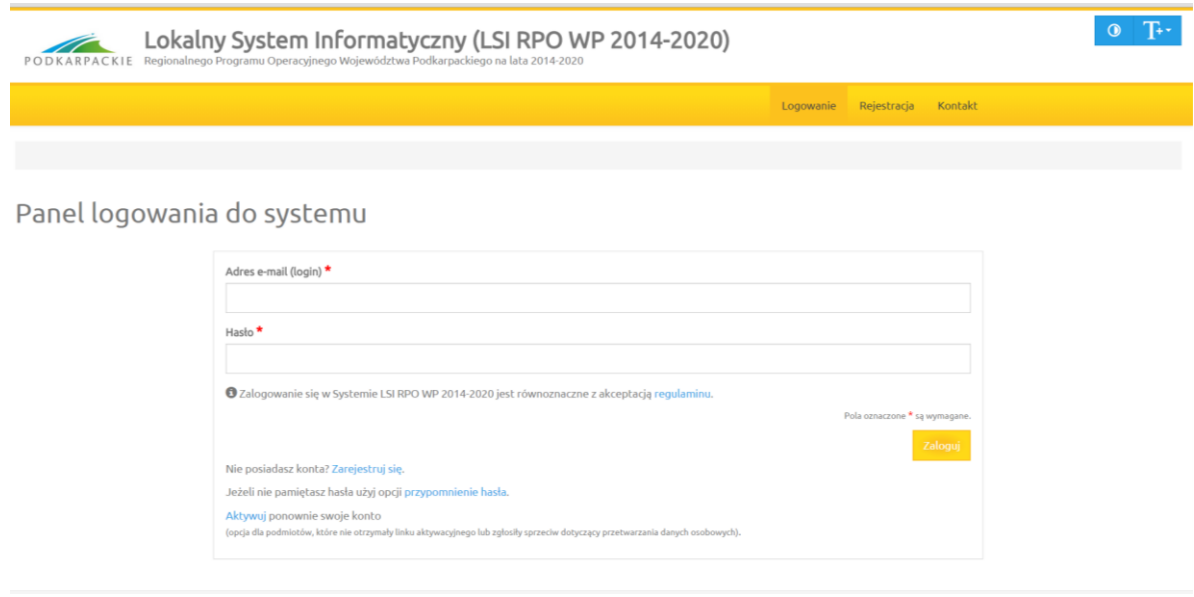

Na początku wyświetla się ekran z prośbą o akceptację przetwarzania danych osobowych

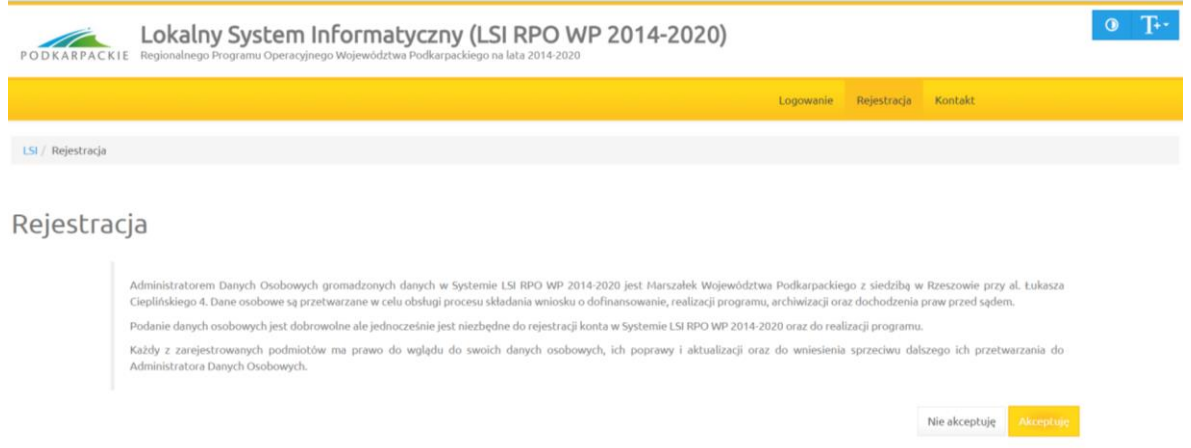

Akceptacja ta jest niezbędna do zarejestrowania konta w Systemie. Po akceptacji wyświetlony zostaje formularz rejestracyjny. Należy wypełnić wszystkie pola formularza oraz wyrazić zgodę na przetwarzanie danych osobowych.

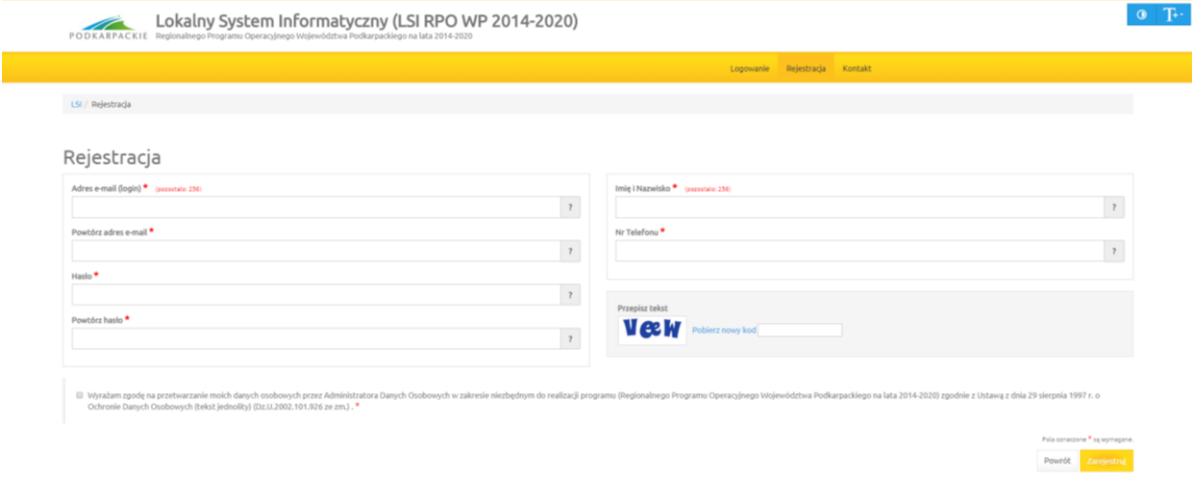

Po wypełnieniu wszystkich pól należy kliknąć na przycisk *Zarejestruj*. Jeżeli pola nie zostały wypełnione poprawnie zostanie wyświetlona informacja zwrotna, w jakim zakresie należy poprawić formularz. Jeśli pola zostały wypełnione poprawnie zostaje wyświetlona informacja zwrotna o prawidłowym przebiegu procesu rejestracji, a na podany podczas rejestracji adres zostaje wysłany link aktywacyjny.

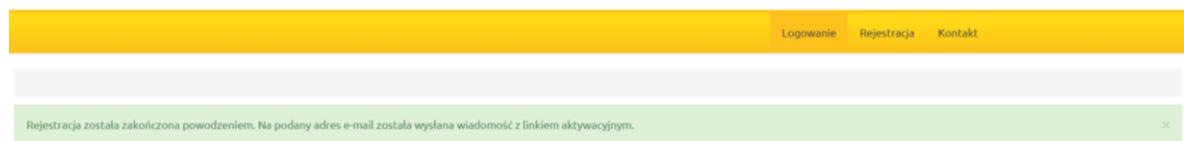

Panel logowania do systemu

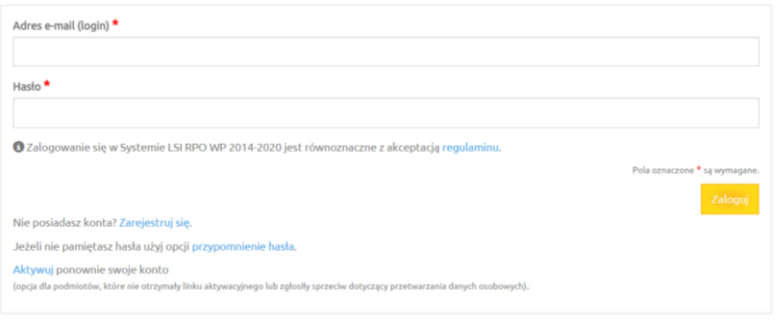

Rejestracja została zakończona powodzeniem. Na podany adres e-mail została wysłana wiadomość z linkiem aktywacyjnym.

W celu dokończenia rejestracji i aktywacji konta należy kliknąć na link wysłany na podany adres e-mail. Po aktywacji konta można przejść od razu do strony logowania. Odtąd należy logować się do Systemu za pomocą podanego podczas procesu rejestracji loginu (w formie adresu e-mail) oraz hasła, które wpisujemy w odpowiednie pola formularza logowania a następnie zatwierdzany przyciskiem *Zaloguj.*

System po 3 błędnych próbach logowania wymaga przy każdej następnej próbie "przepisania" przez podmiot zgłaszający wyświetlonego ciągu znaków (zabezpieczenie typu Captcha).

#### <span id="page-5-0"></span>**Funkcja przypomnienia hasła**

W przypadku, kiedy wnioskodawca zapomni danych logowania może skorzystać z funkcji tzw. "przypomnienia hasła". Po kliknięciu linku *Przypomnienie hasła* na formularzu logowania wnioskodawca podaje adres e-mail użyty przy rejestracji. Na ten adres zostaje wysłana automatycznie generowana wiadomość z informacją o loginie, haśle tymczasowym i linkiem umożliwiającym ustawienie nowego hasła. Podmiot zgłaszający po kliknięciu w link przeniesiony zostanie na stronę, gdzie może ustawić nowe hasło.

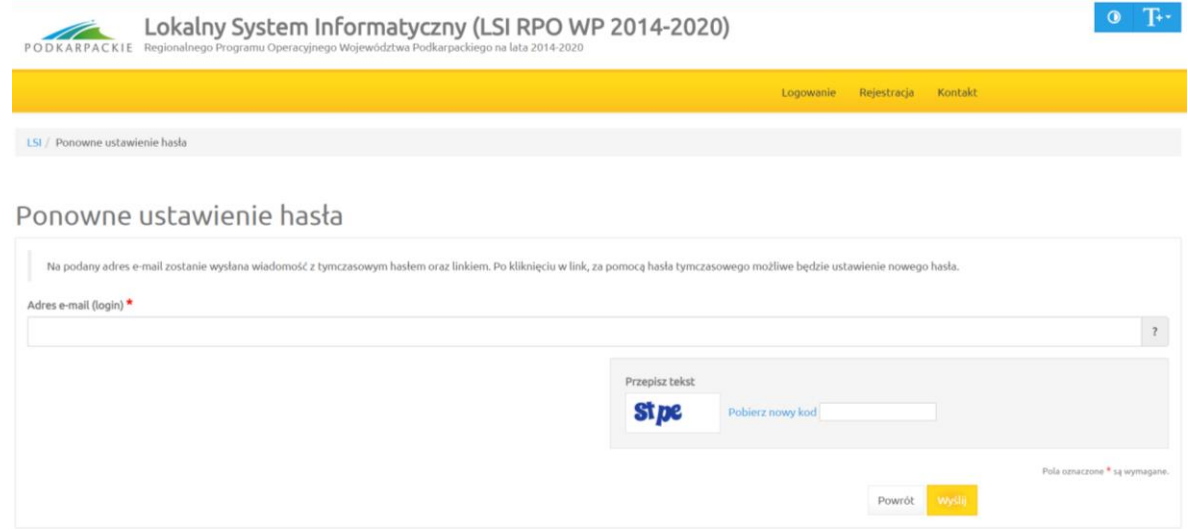

Uwaga: Do ustawienia nowego hasła nie jest konieczne podanie loginu – link umożliwiający ustawienie nowego hasła ma kierować na stronę, gdzie podmiot zgłaszający podaje hasło

tymczasowe i dwukrotnie nowe hasło. Jeżeli podmiot zgłaszający nie użyje odnośnika, nadal może logować się na swoje konto za pomocą aktualnego hasła. W przypadku, gdy podanego adresu e-mail nie ma w bazie danych podmiotów System wyświetli komunikat: *"Brak zarejestrowanego adresu e-mail"*.

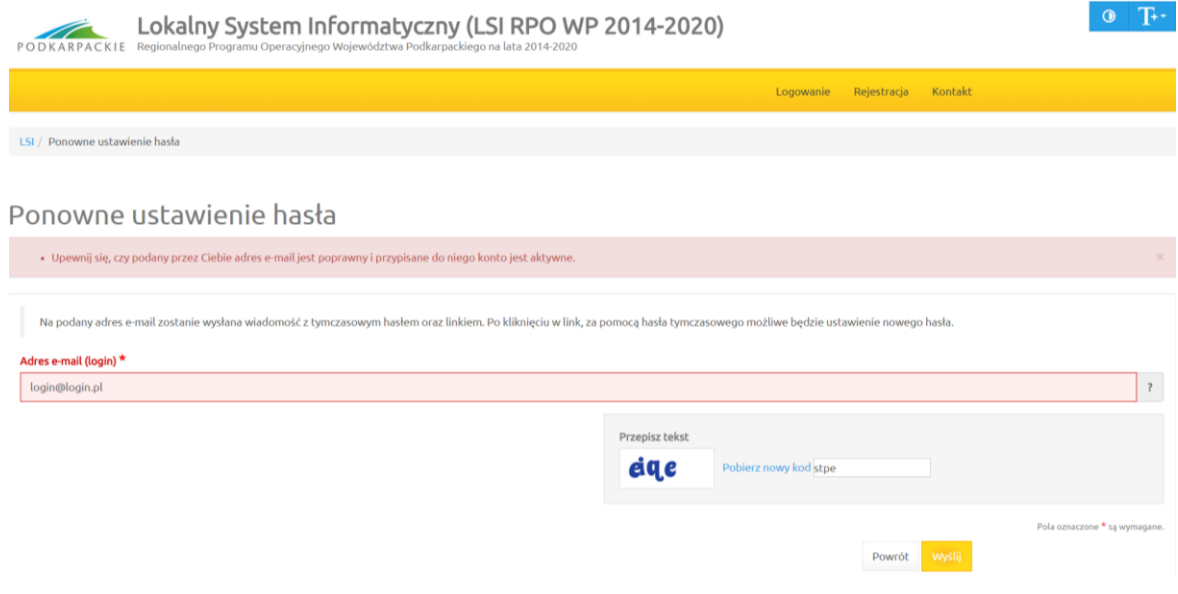

#### **Ponowna aktywacja konta**

Konto podmiotu zgłaszającego, który skorzysta z opcji wniesienia sprzeciwu wobec przetwarzania danych osobowych zostaje dezaktywowane – tzn. niemożliwe jest dalsze logowanie do Systemu.

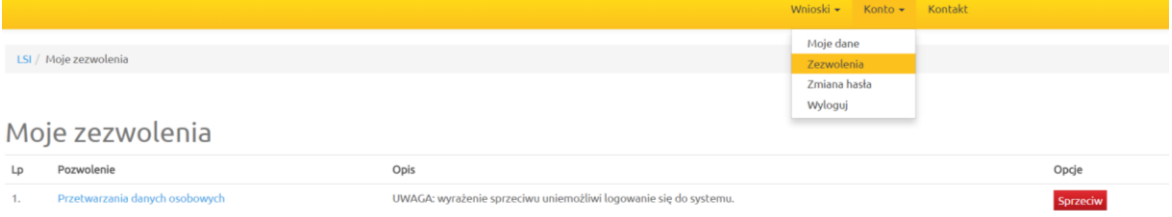

#### **System wymaga potwierdzenia wniesienia sprzeciwu.**

System umożliwia ponowną aktywację konta po zniesieniu sprzeciwu wobec przetwarzania danych osobowych. Wnioskodawca musi wybrać opcję *Aktywuj ponownie swoje konto* w *Panelu logowania do systemu.*

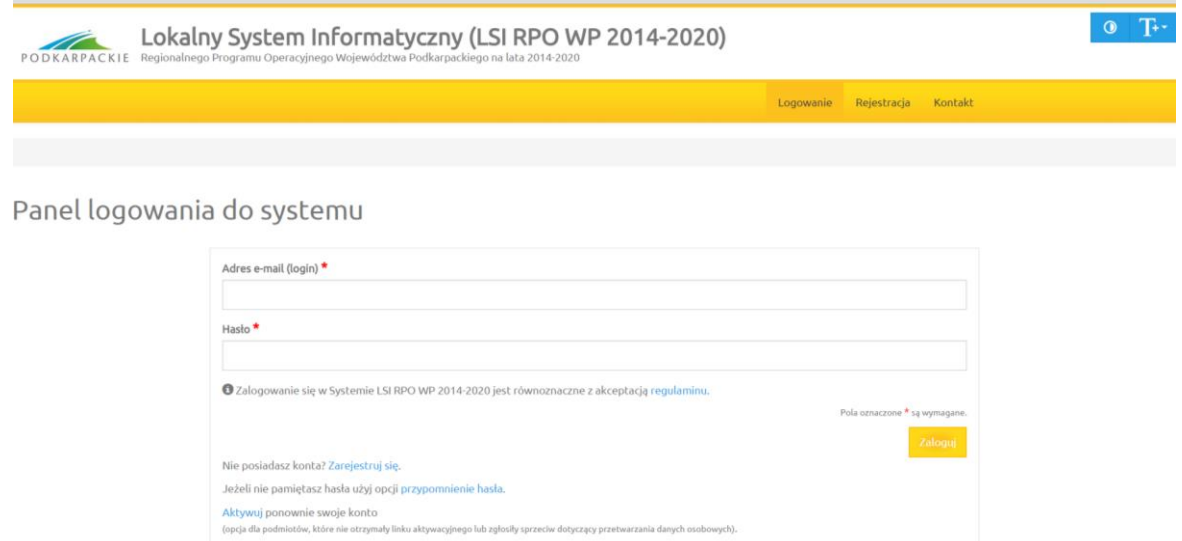

Następnie należy podać adres e-mail podany przy rejestracji, aby ponownie aktywować konto (otrzymuje się wtedy link, którego użycie potwierdza wycofanie sprzeciwu).

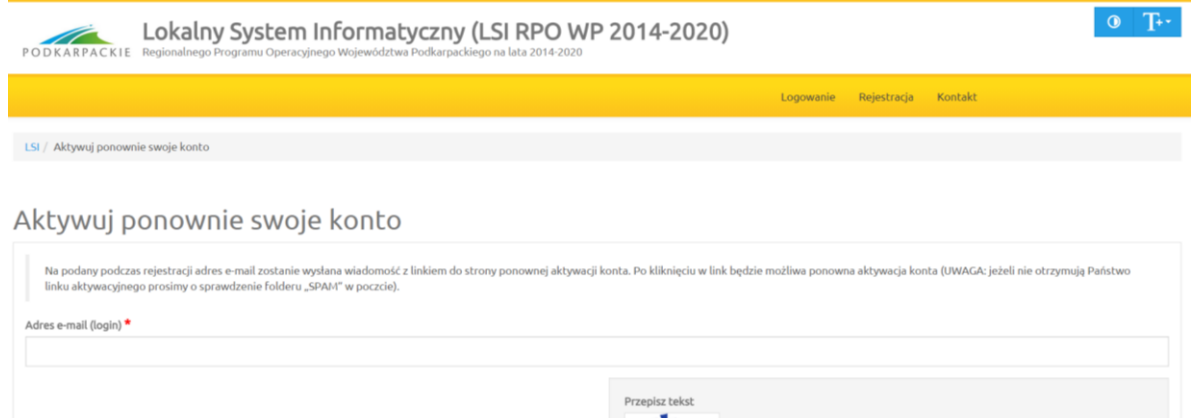

Podmiot zgłaszający nie może wnieść sprzeciwu, jeżeli wcześniej udostępnił do edycji wersje robocze wniosków o dofinansowanie innym podmiotom. W pierwszej kolejności musi cofnąć udostępnione wersje robocze wniosków o dofinansowanie a dopiero potem wnieść sprzeciw wobec przetwarzania danych osobowych – w takim przypadku System wyświetli odpowiedni komunikat.

vek u

Powrót Wyślij

#### <span id="page-7-0"></span>**Funkcje menu**

Po zalogowaniu się w Systemie użytkownik ma do dyspozycji następujące pozycje menu:

- *Wnioski*
- *Konto*
- *Kontakt*

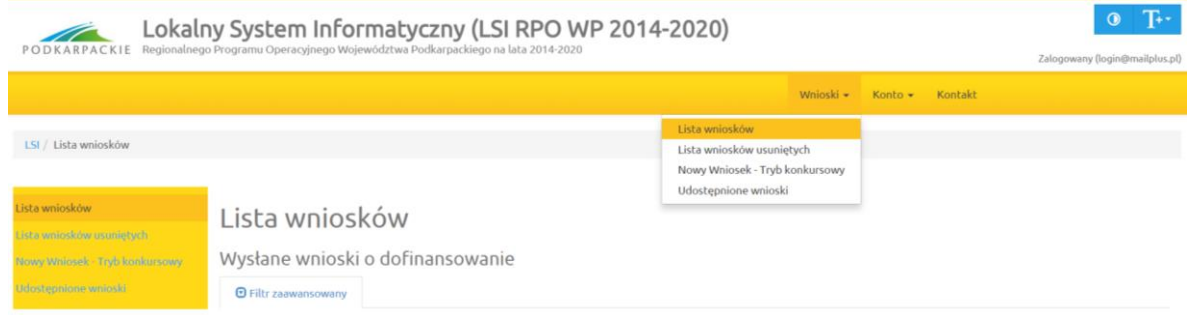

## **Wnioski**

#### **Lista wniosków**

Funkcjonalność pokazuje listę wniosków z podziałem na dwie tabele.

- *Wysłane wnioski o dofinansowanie,*
- *Wnioski o dofinansowanie w wersji roboczej.*

### Lista wniosków

Wysłane wnioski o dofinansowanie

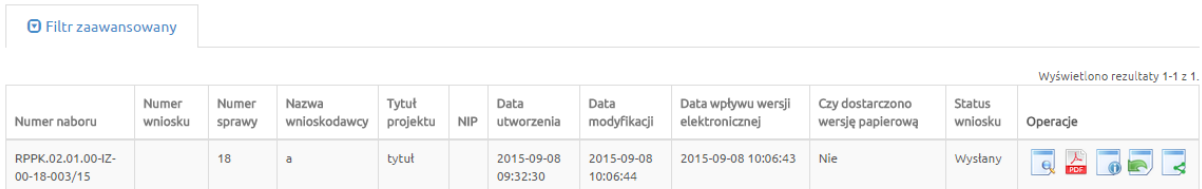

Wnioski o dofinansowanie w wersji roboczej

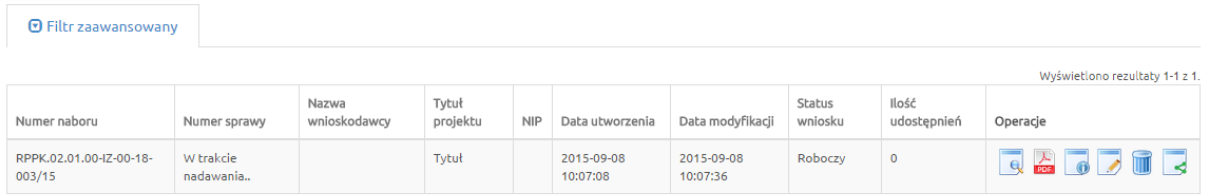

Operacje możliwe do zainicjowania z poziomu list wniosków są następujące:

- *Podgląd* podgląd wniosku
- *Generowanie PDF* wygenerowanie wniosku do pliku PDF w ustalonym formacie
- *Szczegóły* wyświetlenie podstawowych informacji nt. wniosku
- *Edycja* edycja wniosku dostępna jedynie dla wniosków posiadających status: roboczy, wycofany przez podmiot/anulowany, skierowany do korekty, korygowany, zmiana do umowy
- *Usunięcie wniosku w wersji roboczej* usunięcie wniosku w trybie roboczym
- *Udostępnij wniosek* udostępnienie wniosku
- *Wycofanie wniosku* możliwe jedynie w przypadku wniosków złożonych w trakcie trwającego naboru,

#### **Lista wniosków usuniętych**

Funkcjonalność wyświetla listę usuniętych wniosków.

## Lista usuniętych wniosków o dofinansowanie

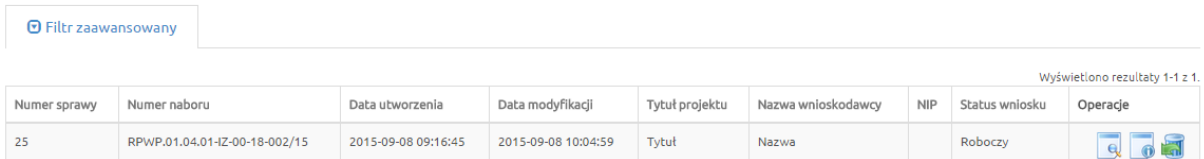

Dla każdego usuniętego wniosku dostępne są następujące operacje:

- *Podgląd* podgląd wniosku,
- *Szczegóły* wyświetlenie podstawowych informacji nt. wniosku,
- *Przywrócenie wniosku w wersji roboczej* powrót wniosku na listę Wniosków o dofinansowanie w wersji roboczej.

#### **Nowy Wniosek –Tryb konkursowy**

W celu wypełnienia nowego wniosku należy wybrać odpowiedni nabór z pierwszej kolumny listy, a następnie kliknąć na ikonę *Utwórz wniosek* w kolumnie *Operacje* z prawej strony listy. Po potwierdzeniu w okienku dialogowym woli utworzenia nowego wniosku w wersji roboczej następuje przeniesienie do formularza wniosku.

#### Uwaga

Czy utworzyć nowy wniosek w wersii roboczei?

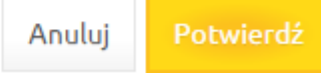

Pola oznaczone \* sa wymagane.

 $\times$ 

Podczas wypełniania wniosku, w każdym kroku, u dołu formularza są do dyspozycji następujące przyciski

- *Zapisz wersję roboczą* służy do zapisywania wniosku w trybie roboczym (możliwe zawsze bez względu na komunikaty walidacyjne),
- *Zatwierdź wersję końcową i wyślij* służy do zapisania ostatecznej wersji wniosku i wysłania go po uprzedniej walidacji (sprawdzeniu poprawności wszystkich danych wprowadzonych w formularzu wniosku - System wypisze ewentualne błędy do poprawienia),
- *Sprawdź* uruchomienie walidacji (uruchomienie procedury sprawdzania poprawności wszystkich danych wprowadzonych w formularzu wniosku, tej samej, która jest wykorzystywana podczas procedury zatwierdzania wniosku),
- *Anuluj* opuszczenie edycji wniosku bez zapisywania,
- *Generuj PDF* generowanie pliku do PDF w ustalonym formacie.

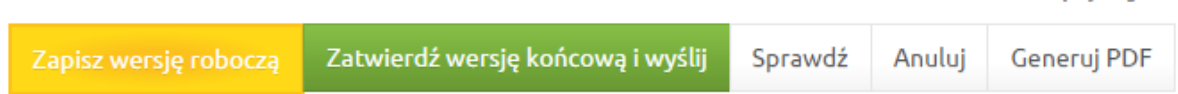

#### **Udostępnione wnioski**

Funkcjonalność wyświetla listę udostępnionych wniosków

## Udostępnione wnioski

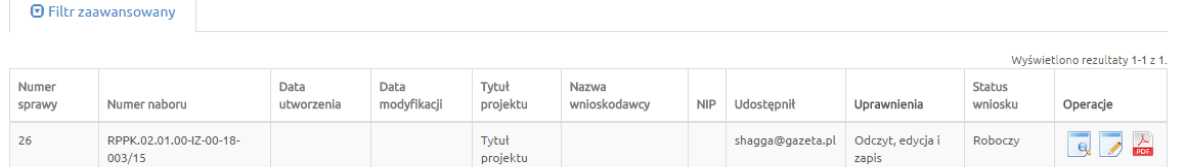

Dla każdego wniosku dostępne są następujące operacje:

- *Podgląd* podgląd wniosku,
- *Edycja* edytowanie wniosku,
- *Generowanie PDF* generowanie pliku do PDF w ustalonym formacie

## **Konto**

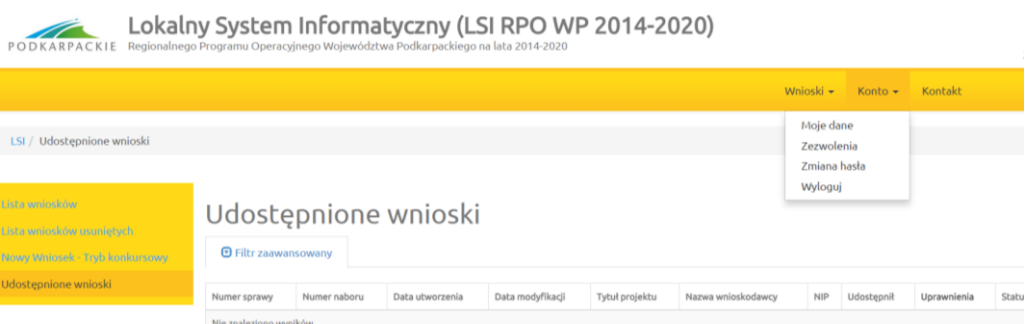

#### **Moje dane**

Widok przedstawiający formularz z danymi wprowadzonymi podczas rejestracji w Systemie. Dane można uaktualnić/zmienić a następnie zatwierdzić przyciskiem *Zapisz*.

Moje dane

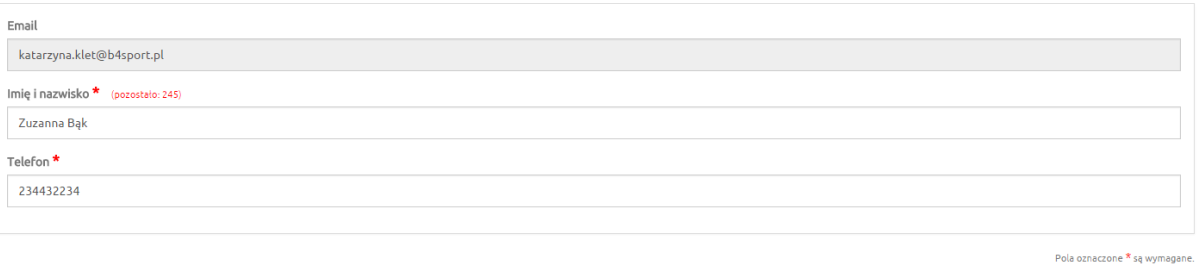

#### **Zezwolenia**

W tym widoku wyświetla się lista zezwoleń, których udzielił użytkownik. Dostępna jest opcja sprzeciwu wobec wcześniej udzielonego zezwolenia.

 $Z$ apisz

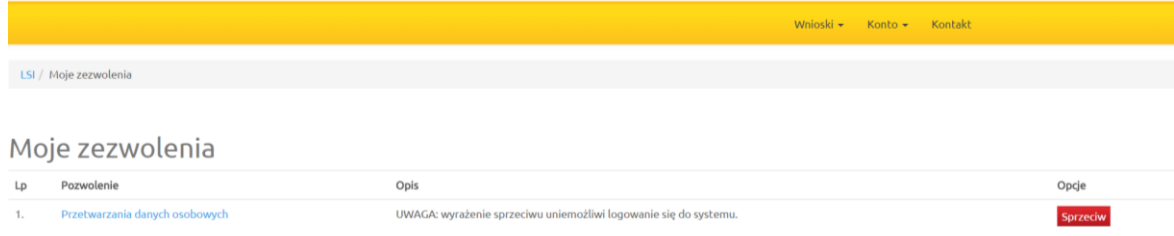

#### **Zmiana hasła**

Za pomocą tej funkcji możemy zmienić dotychczasowe hasło na inne

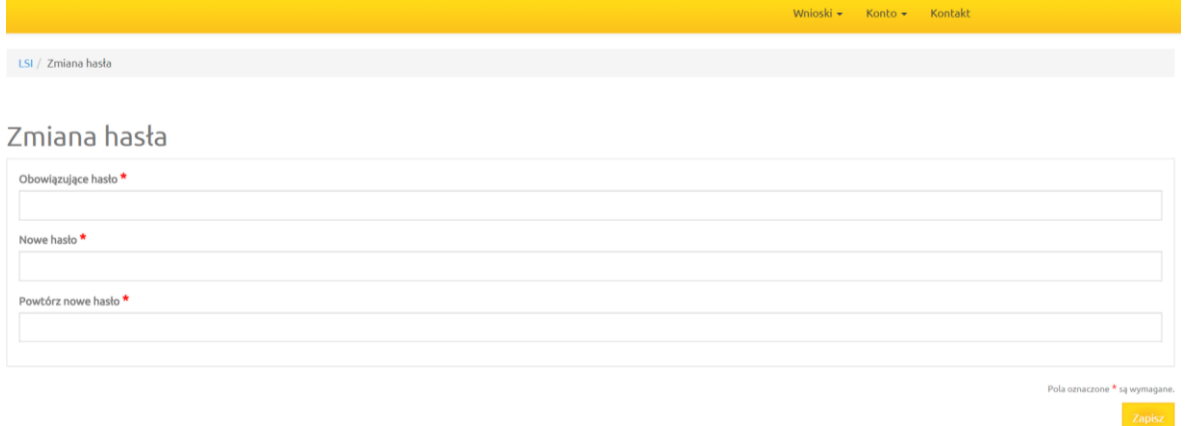

#### **Wyloguj**

Funkcja służąca do wylogowania z Systemu. Po jej użyciu następuje przeniesienie na formularz logowania.

#### **Kontakt**

Funkcjonalność *Kontakt* służy do zgłaszania błędów dotyczących działania Lokalnego Systemu Informatycznego Regionalnego Programu Operacyjnego Województwa Podkarpackiego na lata 2014 -2020.

#### <span id="page-11-0"></span>**4. Instrukcja wypełniania pól w formularzu wniosku o dofinansowanie**

Dane zawarte we wniosku zostały podzielone tematycznie na następujące działy:

- **A. Dane podstawowe**
- **B. Opis projektu**
- **C. Harmonogram i wskaźniki**
- **D. Część finansowa**
- **E. Załączniki**
- **F. Oświadczenia wnioskodawcy**
- **G. Data i podpisy**

#### <span id="page-11-1"></span>**Dane inicjujące – partnerstwo w projekcie**

Tworzenie nowego wniosku o dofinansowanie rozpoczyna się od wypełnienia danych inicjujących, w których należy wskazać czy projekt będzie realizowany tylko przez Wnioskodawcę czy w partnerstwie.

Określenie partnerstwa w projekcie spowoduje odblokowanie wniosku do dalszej edycji.

Wnioskodawca ma możliwość wyboru z listy rozwijanej *"tak"* lub *"nie"*.

Zaznaczenie opcji partnerstwa w projekcie ma wpływ na kształt formularza wniosku o dofinansowanie, ponieważ uruchamia pola przeznaczone do wypełnienia przez partnera wiodącego (lidera) oraz przez partnera/rów projektu.

W przypadku projektu realizowanego w partnerstwie, w tym partnerstwie publiczno – prywatnym należy wybrać z listy rozwijanej odpowiedź: *"tak"*. Następnie należy wypełnić pole A.8 – wpisując informacje o każdym z partnerów osobno (klikając przycisk *Dodaj pozycję*) oraz zaktualizować pola A.9, A.10 i A.11. W poszczególnych tabelach, dla każdego z partnerów należy wprowadzić dotyczące go dane i kolejno zaktualizować tabelę *"Projekt ogółem"*, w której zostaną zagregowane dane zbiorcze z poszczególnych pozycji.

Dla projektów partnerskich konieczne będzie również wypełnienie wybranych punktów wniosku (w części B, C, D) oddzielnie dla partnera wiodącego (lidera) i oddzielnie dla kolejnych partnerów. Punkty te mają układ tabel. Pierwsza z nich pn. *Ogółem* zawiera informacje zbiorcze pochodzące z tabel cząstkowych dla poszczególnych partnerów. Zasada ta obowiązuje również w przypadku projektów realizowanych w formule PPP.

*Uwaga: Nie ma możliwości zmiany opcji partnerstwa po rozpoczęciu wypełniania formularza wniosku, ani również na żadnym z etapów oceny. Jeżeli zaistnieje konieczność realizacji projektu w formie przeciwnej do wybranej, tj. bez partnerstwa/ w partnerstwie, to jedynym sposobem zmiany jest utworzenie nowego wniosku o dofinansowanie.* 

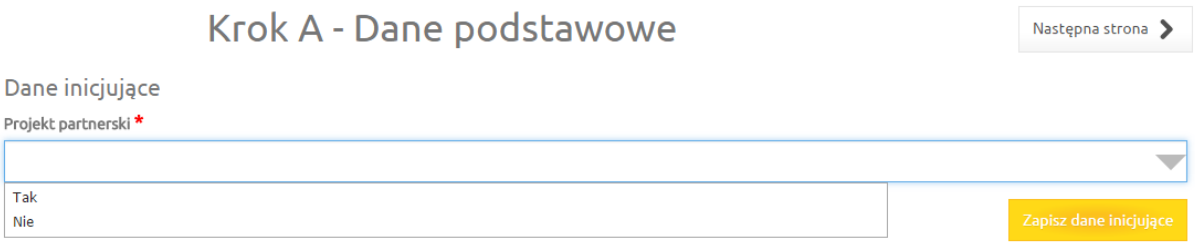

## **A.1. Data wpływu, nr wniosku**

**Pola:**

*Data wpływu, Numer w systemie informatycznym, Numer sprawy, Numer naboru, Korekta* Pola te są nieaktywne dla Wnioskodawcy.

## <span id="page-12-0"></span>**A.2. Nazwa Wnioskodawcy**

*Nazwa wnioskodawcy* uzupełniana jest automatycznie po wypełnieniu pola **A.8. Wnioskodawca / Partner.**

## <span id="page-12-1"></span>**A.3. Tytuł projektu**

*Tytuł projektu* wypełnia Wnioskodawca (limit maksymalnie 200 znaków uwzględniając spacje). Tytuł projektu powinien stanowić krótką jednoznaczną nazwę, tak aby w sposób jasny identyfikował projekt, a jednocześnie nie powielał tytułu innych projektów realizowanych przez Wnioskodawcę lub przez inne podmioty.

Tytuł projektu powinien w sposób bardzo ogólny opisywać przedmiot, lokalizację oraz etap zadania, jeżeli realizowany projekt jest częścią większej inwestycji.

W polu *Tytuł projektu* nie należy używać cudzysłowu oraz nie należy pisać całego tytułu drukowanymi literami. Nie należy także wskazywać w *Tytule projektu* danych wnioskodawcy, ani innych danych osobowych.

## <span id="page-13-0"></span>**A.4. Oznaczenie osi priorytetowej RPO**

Pole nieaktywne dla Wnioskodawcy, uzupełnia się automatycznie po wybraniu z listy odpowiedniego rodzaju naboru. Automatycznie wczytuje się nazwa osi priorytetowej Regionalnego Programu Operacyjnego Województwa Podkarpackiego na lata 2014 – 2020, nazwa działania, oraz poddziałania (jeśli dotyczy), w ramach którego realizowany będzie zgłaszany projekt.

## <span id="page-13-1"></span>**A.5. Wartość wydatków ogółem i kwota wnioskowanej dotacji**

#### **Pola:**

#### *Wartość ogółem, Wydatki kwalifikowane, Dofinansowanie, Wkład UE, Budżet Państwa, Wkład własny, Wydatki niekwalifikowane*

Pola w tej części wypełniane są automatycznie na podstawie informacji podanych przez Wnioskodawcę w części finansowej wniosku.

## <span id="page-13-2"></span>**A.6. Ogólne informacje o projekcie**

#### **Pole:**

#### *Rodzaj projektu*

Wnioskodawca ma możliwość wyboru z listy rozwijanej rodzaju projektu: *"konkursowy"* lub *"pozakonkursowy"*.

W przypadku naboru do działania **4.1. Zapobieganie i zwalczanie zagrożeń** należy wybrać rodzaj *"konkursowy*".

#### **Pole:**

#### *Partnerstwo publiczno-prywatne*

Pole uzupełniane poprzez wybór z listy rozwijanej: "tak" lub "nie".

Wybór opcji "tak" powinien nastąpić w przypadku, gdy wniosek o dofinasowanie dotyczy projektu hybrydowego, opisanego w art. 34 ustawy z dnia 11 lipca 2014 r. o zasadach realizacji programów w zakresie polityki spójności finansowanych w perspektywie finansowej 2014–2020 (tekst jedn. Dz.U. z 2016 r., poz. 217). Przez projekt hybrydowy rozumie się wspólną realizację projektu przez partnerstwo publiczno-prywatne w rozumieniu art. 2 pkt. 24 Rozporządzenia ogólnego, utworzone w celu realizacji inwestycji infrastrukturalnej. Inwestycją infrastrukturalną jest budowa, przebudowa lub remont obiektu budowlanego lub wyposażenie składnika majątkowego w urządzenia podwyższające jego wartość lub użyteczność, połączone z utrzymaniem lub zarządzaniem przedmiotem tej inwestycji za wynagrodzeniem.

Do wyboru partnera prywatnego w celu realizacji projektu hybrydowego stosuje się odrębne przepisy. Przepisy ustawy z dnia 19 grudnia 2008 r. o partnerstwie publiczno-prywatnym (Dz. U. z 2015 r., poz. 696 z późn. zm.) określają zasady współpracy podmiotu publicznego i partnera prywatnego w ramach partnerstwa publiczno-prywatnego oraz ustawy z dnia 9 stycznia 2009 r. o koncesji na roboty budowlane lub usługi (tekst jedn. Dz.U. z 2015 r., poz. 113), ustawy z dnia 29 stycznia 2004 r. Prawo zamówień publicznych (tekst jedn. Dz.U. z 2015 r., poz. 2164). Zastosowanie odpowiedniej procedury wyboru podmiotu prywatnego jest uzależnione od przyjętego modelu realizacji inwestycji.

Jeśli projekt nie jest realizowany w ramach partnerstwa publiczno-prywatnego należy wybrać opcję .nie".

Wnioskodawcą i partnerem wiodącym w projekcie partnerstwa publiczno-prywatnego w ramach działania **4.1 Zapobieganie i zwalczanie zagrożeń** może być podmiot prawa publicznego (art. 63 ust. 1a Rozporządzenia ogólnego) inicjujący daną operację.

#### **Pole:**

#### *Powiązanie ze strategiami*

Wnioskodawca ma możliwość wyboru z listy rozwijanej nazwy strategii, z którą powiązany jest projekt. W zależności od specyfiki projektu istnieje możliwość wielokrotnego wyboru z listy. Powiązanie ze strategiami powinno uzasadniać, że projekt jest zgodny i realizuje cele danego dokumentu. Powiązania projektu z wybranymi strategiami należy opisać w studium wykonalności projektu.

W zakresie działania **4.1 Zapobieganie i zwalczanie zagrożeń** należy zwrócić uwagę na powiązania inwestycji z następującymi dokumentami:

- 1. Strategia Rozwoju Kraju do 2020,
- 2. Strategia UE Morza Bałtyckiego,
- 3. Program Strategicznego Rozwoju Bieszczad,
- 4. Program Strategiczny Błękitny San,
- 5. Strategia Rozwoju Województwa Podkarpackie 2020,
- 6. Strategia Rozwoju Społeczno-Gospodarczego Polski Wschodniej do roku 2020.

#### **Pole:**

#### *Typ projektu*

Wnioskodawca ma możliwość wyboru z listy rozwijanej odpowiedniego typu projektu:

- 1. Nie dotyczy,
- 2. Projekt ponadregionalny ponadregionalne partnerstwo ,
- 3. Projekt ponadregionalny ponadregionalny zasięg terytorialny,
- 4. Projekt ponadregionalny ponadregionalna komplementarność,
- 5. Projekt ponadregionalny inne,
- 6. Projekt, w którym zadeklarowano, że nie stosuje się zasady dostępności dla osób z niepełnosprawnościami.

Jeśli projekt powiązany jest ze strategią ponadregionalną – *Strategią Rozwoju Społeczno-Gospodarczego Polski Wschodniej do roku 2020*, Wnioskodawca powinien wybrać typ projektu ponadregionalnego z listy wielokrotnego wyboru zawierającej niżej wskazane typy:

- **Projekt ponadregionalny - ponadregionalne partnerstwo**, gdy projekt jest realizowany w partnerstwie w rozumieniu art. 33 ust.1 Ustawy wdrożeniowej, tj. partnerstwie utworzonym w celu realizacji projektu przez podmioty wnoszące do projektu zasoby ludzkie, organizacyjne, techniczne lub finansowe, realizujące wspólnie projekt (…), na warunkach określonych w porozumieniu albo umowie o partnerstwie oraz gdy Partnerzy projektu pochodzą z co najmniej dwóch różnych województw objętych tą samą strategią.
- **Projekt ponadregionalny - ponadregionalny zasięg terytorialny**, gdy projekt realizowany jest na terenie co najmniej dwóch województw objętych tą samą strategią ponadregionalną, a także projekt, którego dotyczy art. 70 Rozporządzenia ogólnego.
- **Projekt ponadregionalny - ponadregionalna komplementarność**, gdy projekt jest komplementarny z innym projektem, realizowanym na terenie innego województwa objętego daną strategią ponadregionalną, razem stanowiąc element większego przedsięwzięcia realizującego cele strategii ponadregionalnej. Realizacja wyłącznie jednego projektu w tym zakresie nie posiada waloru ponadregionalności. Projekt może zostać uznany za komplementarny ponadregionalnie, gdy Wnioskodawcy projektów planowanych do realizacji wskażą w dokumentacji aplikacyjnej uzupełniające się lub wspólne elementy.

 **Projekt ponadregionalny – inne**, gdy projekt ma charakter ponadregionalny, ale został zidentyfikowany na podstawie innych kryteriów/definicji/mechanizmów/rozwiązań niż wymienione powyżej 3 typy (ponadregionalne partnerstwo, ponadregionalny zasięg i ponadregionalna komplementarność). Mogą to być np. projekty pozakonkursowe zdefiniowane przez IZ w RPO WP 2014-2020 jako przedsięwzięcia wynikające ze strategii ponadregionalnych.

Dodatkowo dla projektów, które nie przewidują działań związanych bezpośrednio ze wsparciem osób niepełnosprawnych należy dodatkowo wybrać opcję *– "Projekt, w którym zadeklarowano, że nie stosuje się zasady dostępności dla osób z niepełnosprawnościami".*

Dla pozostałych projektów należy wybrać *"Nie dotyczy".*

#### **Pole:**

#### *Pomoc publiczna*

Wnioskodawca ma możliwość wyboru z listy rozwijanej wielokrotnego wyboru rodzaj pomocy.

Do wyboru są opcje: "bez pomocy", "pomoc publiczna", "pomoc de minimis", "rekompensata".

Uzasadnienie dotyczące występowania pomocy należy opisać w studium wykonalności projektu.

Opcję "bez pomocy publicznej" należy wybrać tylko, jeśli żaden z wydatków w projekcie nie jest objęty dofinansowaniem w ramach pomocy de minimis.

W zakresie naboru do działania **4.1 Zapobieganie i zwalczanie zagrożeń** – nie przewiduje się udzielenia pomocy publicznej, w związku z tym należy wybrać "bez pomocy publicznej".

#### **Pole:**

#### *Grupa projektów*

Wnioskodawca ma możliwość wyboru z listy rozwijanej: "tak" lub "nie". Po wypełnieniu pola "tak", odblokowuje się pole *"Numer grupy projektów",* które należy poniżej wypełnić.

W zakresie naboru do działania **4.1 Zapobieganie i zwalczanie zagrożeń** należy wybrać *"nie"*.

#### **Pole:**

#### *Numer grupy projektów*

W polu należy wpisać numer grupy projektów.

W zakresie naboru do działania **4.1 Zapobieganie i zwalczanie zagrożeń** należy zostawić puste pole.

#### **Pole:**

#### *Projekt partnerski*

Pole przyjmie wartość taką, jaka została wskazana w zakładce inicjującej rozpoczęcie tworzenia nowego wniosku o dofinansowanie.

#### **Pole:**

#### *Instrumenty finansowe*

W naborze do działania **4.1 Zapobieganie i zwalczanie zagrożeń** nie przewiduje się wsparcia w formie instrumentów finansowych. Należy wybrać "nie".

#### **Pole:**

#### *"Duży projekt"*

W naborze do działania **4.1 Zapobieganie i zwalczanie zagrożeń** nie przewiduje się wsparcia dużych projektów. Należy wybrać "nie".

Zasady identyfikacji "dużego projektu inwestycyjnego" zostały opisane w art. 100-103 Rozporządzenia ogólnego.

## <span id="page-16-0"></span>**A.7. Klasyfikacja projektu**

#### **Pole:**

#### *Zakres interwencji (dominujący)*

Wnioskodawca ma możliwość wyboru z listy rozwijanej jednego dominującego typu zakresu interwencii, którego dotyczy projekt.

**087 –** Środki w zakresie dostosowania do zmiany klimatu oraz ochrona przed zagrożeniami związanymi z klimatem, np. erozją, pożarami, powodziami, burzami, suszami oraz zarządzanie ryzykiem w tym zakresie, w tym zwiększanie świadomości, ochrona ludności oraz systemy i infrastruktura do celów zarządzania klęskami i katastrofami.

#### **Pole:**

#### *Zakres interwencji (uzupełniający)*

Wnioskodawca ma możliwość wyboru z listy rozwijanej jednego uzupełniającego typu zakresu interwencji, którego dotyczy projekt.

000 – nie dotyczy.

#### **Pole:**

#### *Forma finansowania*

W naborze do działania **4.1 Zapobieganie i zwalczanie zagrożeń** jedyną przewidzianą formą finansowania, którą należy wybrać jest: **01 Dotacja bezzwrotna**.

#### **Pole:**

#### *Typ obszaru realizacji*

W zakresie naboru do działania **4.1 Zapobieganie i zwalczanie zagrożeń** należy wybrać właściwy typ realizacji projektu:

- **01** Duże obszary miejskie (o ludności > 50 000 i dużej gęstości zaludnienia),
- **02** Małe obszary miejskie (o ludności > 5 000 i średniej gęstości zaludnienia),
- **03** Obszary wiejskie (o małej gęstości zaludnienia).

#### **Pole:**

#### *Rodzaj działalności gospodarczej*

Kod oraz nazwa właściwego działu gospodarki powinna być zgodna z zakresem rzeczowym projektu. Jeżeli projekt realizuje działania w ramach kilku rodzajów działalności gospodarczej, należy wybrać dział najszerzej odzwierciedlający zakres rzeczowy projektu.

Dla działania **4.1 Zapobieganie i zwalczanie zagrożeń** należy wybrać spośród wymienionych poniżej:

**22 –** Działalność związana ze środowiskiem naturalnym i zmianami klimatu

## <span id="page-16-1"></span>**A.8. Wnioskodawca/Partner**

#### **Pole:**

### *Nazwa Wnioskodawcy*

Należy wpisać pełną nazwę Wnioskodawcy (limit maksymalnie 300 znaków uwzględniając spacje), zgodną z dokumentami statutowymi/rejestrowymi właściwymi dla danego podmiotu.

#### **Pola:**

#### *Forma prawna, Forma własności, PKD głównej działalności Wnioskodawcy, Partner wiodący*

Z list rozwijanych jednokrotnego wyboru należy wskazać odpowiednie pozycje, zgodnie z dokumentami właściwymi dla danego podmiotu.

W przypadku jednostek samorządu terytorialnego w polu PKD należy wybrać *"nie dotyczy".*

#### **Pola:**

#### *NIP, REGON, Nr rachunku bankowego*

Należy wprowadzić dane, zgodnie z dokumentami właściwymi dla danego podmiotu.

*Numery NIP* i *REGON* powinny zostać podane w sposób ciągły. W przypadku jednostki samorządu województwa, powiatu, gminy, w polu dotyczącym numeru NIP i REGON, należy wpisać odpowiednie numery dla województwa, powiatu, gminy (nie dla urzędu).

*Numer rachunku bankowego* nie jest wymagany na etapie ubiegania się o dofinansowanie. W formularzu wniosku składanym do podpisania umowy o dofinansowanie należy wpisać rachunek wyodrębniony na potrzeby realizacji projektu.

## <span id="page-17-0"></span>**A.9. Miejsce realizacji projektu**

#### **Pole:**

#### *Projekt realizowany na terenie całego kraju*

Należy wybrać z listy rozwijanej *"nie".* Projekty dofinansowane w ramach RPO WP 2014-2020, co do zasady powinny być realizowane na terenie województwa podkarpackiego.

#### **Pola:**

#### *Województwo, Powiat, Gmina.*

Miejsca realizacji projektu nie należy utożsamiać z siedzibą wnioskodawcy, ale z faktycznym miejscem realizacji inwestycji. Wymagane dane należy wybrać z list rozwijanych. Jeżeli projekt realizowany jest na terenie więcej niż jednej gminy należy dodać kolejny wiersz w tabeli.

## <span id="page-17-1"></span>**A.10. Dane adresowe Wnioskodawcy/Partnera**

Należy odpowiednio wybrać pozycje z list rozwijanych oraz wprowadzić indywidualne dane w pola tekstowe.

### <span id="page-17-2"></span>**A.11. Dane osoby/osób upoważnionych do reprezentacji Wnioskodawcy/Partnera**

Należy wprowadzić dane dla każdej z osób upoważnionych do reprezentacji Wnioskodawcy.

## <span id="page-17-3"></span>**A.12. Dane osoby upoważnionej do bieżących kontaktów w sprawach związanych z wnioskiem**

<span id="page-17-4"></span>W tym punkcie należy wpisać dane osoby **wyznaczonej do bieżących kontaktów** w sprawie wniosku, która posiada wiedzę zarówno w kwestiach merytorycznych jak i technicznych związanych z wnioskiem i jest gotowa do udzielania informacji w powyższym zakresie.

## **B.1. Cel i krótki opis projektu**

Pole wypełnia wnioskodawca (limit maksymalnie 2000 znaków uwzględniając spacje).

Należy krótko opisać cele i przedmiot projektu (produkty projektu). Opis musi jednoznacznie i w pełni identyfikować przedmiot projektu oraz jasno określać zakres rzeczowy realizowanej inwestycji. Zamieszczony krótki opis projektu powinien mieć charakter informacyjny.

Za bezwzględny wymóg przyjąć należy konieczność zachowania obowiązującego limitu liczby znaków. Szersze informacje nt. celów projektu oraz zakresu rzeczowego projektu należy umieścić w studium wykonalności projektu.

## <span id="page-18-0"></span>**B.2. Opis zakresu rzeczowego projektu**

W tej pozycji należy opisać w tabeli zakres rzeczowy projektu jako poszczególne zadania:

- $-$  Zadanie 1…..
- Zadanie 2….
- oraz wydatki pośrednie (*jeśli dotyczy*).

**Podczas wypełniania tej części wniosku należy przyjąć zasadę, że każde wyodrębnione zadanie odnosi się do pojedynczego zamówienia.**

**Zadanie (B.2) =**

**Zamówienie publiczne / równoważnik zamówienia (B.3)**

Należy wpisać nazwy zadań zrealizowanych, realizowanych lub planowanych do realizacji w ramach projektu. Każde zadanie odpowiada jednemu zamówieniu publicznemu lub równoważnikowi zamówienia, jeżeli dany wydatek nie jest poniesiony na podstawie ustawy Pzp.

(w polu *"nazwa zadania…"* obowiązuje limit maksymalnie 80 znaków – uwzględniając spacje).

W pozycji B.2 należy uwzględnić wszystkie zadania projektu, ponieważ są one później automatycznie zaczytywane do tabeli wydatków w punkcie D.3. W tabeli D.3 nie ma możliwości "ręcznego" dopisania kolejnych zadań w projekcie.

Każde zadanie musi zostać uzupełnione o ogólny opis działań planowanych do realizacji w ramach tego zadania. Dodatkowo w tym polu należy wpisać planowany czas realizacji oraz nazwę podmiotu/ów działania realizujących dane zadanie. Następnie należy wybrać odpowiednie opcje dla pozostałych pozycji dotyczących sposobu rozliczenia danego zadania.

W naborze do działania **4.1 Zapobieganie i zwalczanie zagrożeń** nie przewiduje się rozliczania ryczałtowego wydatków (*Wydatki rozliczane ryczałtowo – nie*), zgodnie z punktem 23 Szczegółowego Opisu Osi Priorytetowych RPO WP 2014-2020.

Należy również wypełnić wiersz *"wydatki pośrednie"*, które zdefiniowane są w rozdziale 6.14 *Wytycznych IZ RPO WP w zakresie kwalifikowania wydatków w ramach Regionalnego Programu Operacyjnego Województwa Podkarpackiego na lata 2014-2020 (EFRR).*

Jeżeli w projekcie przewidziane są wydatki pośrednie należy uzupełnić wszystkie niezbędne kolumny: *nazwa zadania, opis działań planowanych do realizacji*, oraz określić sposób rozliczenia poprzez zaznaczenie *"tak"* w kolumnie *"Wydatki rzeczywiście poniesione"*.

#### **Uwaga!**

W przypadku realizacji kilku zadań, które stanowić będą wydatki pośrednie w projekcie, należy wpisać je w jednym wierszu, gdyż nie ma możliwości dodawania pozycji.

## *Przykład*

.

*Projekt polega na budowie oczyszczalni ścieków komunalnych w Gminie X. W ramach poszczególnych zadań Wnioskodawca może zdefiniować np.:*

- *1) Studium wykonalności,*
- *2) Dokumentacja techniczna,*
- *3) Dobudowa wałów przeciwpowodziowych,*
- *4) Inżynier kontraktu*

*oraz promocję jako wydatek pośredni.*

#### *Każde z wyżej wymienionych zadań będzie realizowane w ramach odrębnego zamówienia.*

#### *Przykład:*

B.2. Opis zakresu rzeczowego projektu

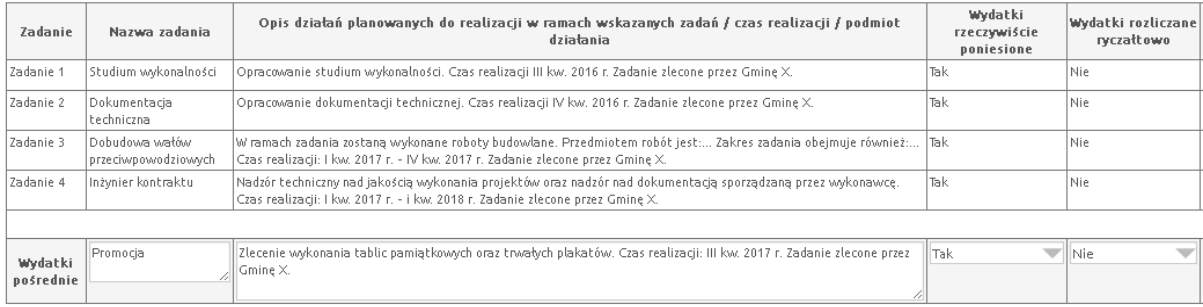

#### <span id="page-19-0"></span>**B.2.1 Zadania partnerów**

W tej pozycji należy przyporządkować odpowiednie zadania z tabeli B.2 dla partnerów z tabeli, którzy będą je realizować.

## <span id="page-19-1"></span>**B.3. Zamówienia publiczne/Wytyczne dla podmiotów niezobowiązanych do stosowania Pzp**

Pole wypełnia się automatycznie na podstawie danych z pola B.2 po włączeniu opcji *"resetuj i przepisz zadania z punktu B.2.".* Należy wypełnić kolumnę *Rodzaj procedury zamówienia publicznego / Procedury udzielania zamówień współfinansowanych ze środków EFRR w ramach Regionalnego Programu Operacyjnego Województwa Podkarpackiego na lata 2014-2020, w stosunku do których nie stosuje się ustawy Pzp,* wybierając z listy rozwijanej odpowiedni rodzaj procedury zamówienia. W kolumnie *Data wszczęcia postępowania* należy wybrać datę z udostępnionego kalendarza. Jest to data planowanego lub dokonanego ogłoszenia/upublicznienia informacji o zamówieniu.

## <span id="page-19-2"></span>**C.1. Harmonogram realizacji projektu**

Należy uzupełnić wartością wybieraną z kalendarza:

- 1. Planowaną datę rozpoczęcia realizacji projektu należy przez to rozumieć:
	- a) datę poniesienia pierwszego wydatku w projekcie (w przypadku, gdy w projekcie zostały jako pierwsze poniesione wydatki związane przygotowaniem projektu (np. dokumentacja techniczna, studium wykonalności, itp.), wówczas za datę rozpoczęcia realizacji projektu należy przyjąć datę zapłaty za ten wydatek)

lub

- b) rozpoczęcie robót budowlanych związanych z inwestycją lub pierwsze prawnie wiążące zobowiązanie do zamówienia urządzeń lub inne zobowiązanie, które sprawia, że inwestycja staje się nieodwracalna, tj.:
	- w przypadku robót budowlanych pierwszą datę wpisu do dziennika budowy,
	- w przypadku dostawy środków trwałych i wartości niematerialnych i prawnych datę zawarcia umowy z dostawcą,

zależnie od tego, co nastapi najpierw.

Data wprowadzona w polu nie może być wcześniejsza niż 2014-01-01 i późniejsza niż 2023-12-31.

2. Planowana data zakończenia realizacji projektu, tj. data złożenia wniosku o płatność końcową do Instytucji Zarządzającej RPO WP 2014-2020.

Data wprowadzona w polu nie może być późniejsza niż 2023-12-31.

Podczas ustalania harmonogramu realizacji projektu należy uwzględnić:

- terminy przewidywanego rozstrzygnięcia konkursu,
- czas niezbędny do wyboru wykonawców robót/dostaw/usług,
- terminy realizacii rzeczowei inwestycii.
- wymagania związane z kontrolą jakości, odbiorami oraz rozliczeniami finansowymi,
- końcowy termin realizacji projektu określony w Regulaminie konkursu.

#### *Przykład:*

*Wnioskodawca zamierza zawrzeć umowę na roboty budowlane 15 kwietnia 2016 r. Natomiast 1 października 2015 r. dokonał płatności za studium wykonalności. Planowaną datą złożenia wniosku o płatność końcową jest 31 grudnia 2016 r. W takim przypadku:*

- *a) planowana data rozpoczęcia realizacji projektu to 1 października 2015 r.*
- *b) planowana data zakończenia realizacji projektu to 31 grudnia 2016 r.*

## <span id="page-20-0"></span>**C.2. Wskaźniki produktu projektu**

Pole wypełnia Wnioskodawca.

Przed wypełnieniem części C.2. należy zapoznać się z załącznikiem nr 6 do Regulaminu konkursu - *Lista wskaźników na poziomie projektu dla działania 4.1 Zapobieganie i zwalczanie zagrożeń Regionalnego Programu Operacyjnego Województwa Podkarpackiego na lata 2014 - 2020. Typ projektów: Realizacja inwestycji mających na celu ochronę obszarów ze średnim ryzykiem powodziowym.*

**Wskaźnik produktu to bezpośredni, materialny efekt realizacji przedsięwzięcia mierzony konkretnymi wielkościami (np. długość, szt.).** Powiązany jest bezpośrednio z wydatkami ponoszonymi w projekcie. Przy doborze wskaźników należy kierować się koniecznością szczegółowego zobrazowania zakresu projektu.

We wskaźnikach produktu powinny zostać ujęte tylko elementy sfinansowane planowanymi do poniesienia wydatkami kwalifikowanymi.

Lista zawiera nazwę, definicję oraz jednostkę miary danego wskaźnika.

Wskaźniki produktu podzielone zostały na trzy grupy: **Wskaźniki kluczowe, Wskaźniki specyficzne dla programu i Wskaźniki specyficzne dla projektu.**

W pierwszej kolejności Wnioskodawca powinien wybrać z listy rozwijanej wszystkie adekwatne dla danego projektu wskaźniki kluczowe, a następnie specyficzne dla programu.

W przypadku, gdy ze względu na specyficzny charakter projektu Wnioskodawca uzna, że możliwe do wyboru wskaźniki kluczowe/specyficzne dla programu nie odzwierciedlają w pełni przedmiotu projektu, może dodać wskaźnik produktu specyficzny dla projektu.

Zasadność użycia w projekcie wskaźnika specyficznego będzie badana na etapie oceny formalnej i merytorycznej. Po zaakceptowaniu wskaźnika specyficznego dla projektu będzie on, podobnie jak ww. rodzaje wskaźników, podlegał monitorowaniu.

**Każdy projekt powinien mieć przynajmniej jeden wskaźnik produktu.** 

**Przynajmniej jeden ze wskaźników (produktu lub rezultatu) powinien pochodzić z listy wskaźników kluczowych.**

Nie ma ograniczenia co do ilości wybieranych wskaźników. Jednakże należy mieć na uwadze, że każdy z nich musi być przez beneficjenta monitorowany i potwierdzony, stosowną, zadeklarowaną w studium wykonalności dokumentacją. Osiągnięcie wskaźników powinno zostać wykazane najpóźniej we wniosku o płatność końcową.

## <span id="page-21-0"></span>**C.3. Wskaźniki rezultatu projektu**

Pole wypełnia Wnioskodawca.

Przed wypełnieniem części C.3. należy zapoznać się z załącznikiem nr 6 do Regulaminu konkursu - *Lista wskaźników na poziomie projektu dla działania 4.1 Zapobieganie i zwalczanie zagrożeń Regionalnego Programu Operacyjnego Województwa Podkarpackiego na lata 2014 - 2020. Typ projektów: Realizacja inwestycji mających na celu ochronę obszarów ze średnim ryzykiem powodziowym.*

Lista zawiera nazwę, definicję oraz jednostkę miary danego wskaźnika.

W pierwszej kolejności należy (w nagłówku tabeli) podać rok bazowy i rok docelowy, dla których będą podane wartości wskaźników.

**Wskaźnik rezultatu obrazuje bezpośredni wpływ zrealizowanego przedsięwzięcia na otoczenie społeczno-ekonomiczne, uzyskany po zakończeniu realizacji projektu**. Wybrane przez Wnioskodawcę wskaźniki mają jak najtrafniej oddawać cele realizacji projektu.

Wskaźniki rezultatu podzielone zostały na trzy grupy: **Wskaźniki kluczowe, Wskaźniki specyficzne dla programu i Wskaźniki specyficzne dla projektu.** W pierwszej kolejności Wnioskodawca powinien wybrać z listy rozwijanej wszystkie adekwatne dla danego projektu wskaźniki kluczowe, a następnie specyficzne dla programu.

W przypadku, gdy ze względu na specyficzny charakter projektu Wnioskodawca uzna, że możliwe do wyboru wskaźniki kluczowe/specyficzne dla programu nie odzwierciedlają w pełni realizacji celów projektu, może dodać wskaźnik rezultatu specyficzny dla projektu. Zasadność użycia w projekcie wskaźnika specyficznego będzie badana na etapie oceny formalnej i merytorycznej. Po zaakceptowaniu wskaźnika specyficznego dla projektu będzie on podlegał monitorowaniu na poziomie projektu.

**Każdy projekt powinien mieć przynajmniej jeden wskaźnik rezultatu**.

W kolumnie *Rok bazowy* należy podać wartość bazową wskaźnika, czyli stan wyjściowy sprzed rozpoczęcia realizacji projektu. Wartość bazowa wskaźnika rezultatu powinna wynosić 0 (za wyjątkiem sytuacji, w których realizacja projektu skutkować będzie zmianą w postaci wzrostu, np. wzrost oczekiwanej liczby odwiedzin w obiektach). Wartość wskaźnika w roku bazowym podajemy dla roku kalendarzowego.

W kolumnie *Rok docelowy* podajemy wartość docelową wskaźnika, której osiągnięcie będzie uznane za zrealizowanie wskazanego celu. Wartości docelowe należy podać:

- w terminie zakończenia rzeczowej realizacji projektu, jeśli wskaźnik można wykazać w tym okresie (rok docelowy n) lub
- w okresie 12 miesięcy od zakończenia okresu realizacji projektu określonego we wniosku o dofinansowanie (rok docelowy n+1).

#### **Uwaga!**

Wartość docelową wskaźnika należy podać tylko w jednym roku, tym w którym nastąpi faktyczne osiągnięcie wskaźnika (w drugiej kolumnie należy wpisać 0).

## <span id="page-22-0"></span>**D.1. Informacje w zakresie pomocy publicznej**

Pola wypełnia Wnioskodawca. Należy wskazać informacje dotyczące występowania pomocy publicznej, w tym określić czy projekt podlega regułom pomocy publicznej lub pomocy *de minimis.* Szczegółowe informacje dotyczące pomocy publicznej należy podać w studium wykonalności projektu.

## <span id="page-22-1"></span>**D.2. Kwalifikowalność podatku VAT**

Wnioskodawca ma możliwość wyboru z list rozwijanych "tak", "nie" lub "częściowo".

Warunki kwalifikowania podatku VAT do dofinansowania określają *"Wytyczne Instytucji Zarządzającej Regionalnym Programem Operacyjnym Województwa Podkarpackiego na lata 2014-2020 w zakresie kwalifikowania wydatków w ramach RPO WP 2014-2020 (EFRR)"*.

W sytuacji, gdy Wnioskodawca wskaże opcję, że nie ma możliwości odzyskania poniesionego podatku VAT lub może częściowo odzyskać podatek VAT, załącza dodatkowe załączniki do wniosku:

- Oświadczenie Wnioskodawcy/Partnera wiodącego o kwalifikowalności podatku VAT;
- Oświadczenie/a Partnera o kwalifikowalności podatku VAT, jeżeli projekt jest realizowany w partnerstwie.

W przypadku projektów partnerskich w sytuacji, gdy:

- co najmniej jeden z podmiotów (Wnioskodawca, Partner) jest podatnikiem podatku VAT należy wybrać opcję "tak" w polu: "Wnioskodawca/Partner jest podatnikiem podatku VAT", bez względu na to, czy pozostałe podmioty są podatnikami podatku VAT czy nie;
- co najmniej jeden z podmiotów (Wnioskodawca, Partner) ma możliwość odzyskania poniesionego podatku VAT należy wybrać opcję "tak" w polu "Wnioskodawca/Partner ma możliwość odzyskania poniesionego podatku VAT", bez względu na to, czy pozostałe podmioty mają taką możliwość czy nie.

## <span id="page-22-2"></span>**D.3. Tabela wydatków**

Pole wypełniane jest w części automatycznie. Pozostałą część wypełnia Wnioskodawca.

Należy wykazać wszystkie wydatki, które będą ponoszone w ramach projektu i są niezbędne do jego realizacji (wydatki kwalifikowane i niekwalifikowane) wybierając adekwatne do nich kategorie wydatków i odpowiednie nazwy wydatków z list rozwijanych przytoczonych poniżej.

Dla każdego zadania ujętego w części B.2. wniosku jako wydatki bezpośrednie:

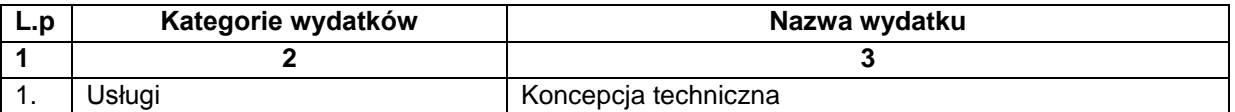

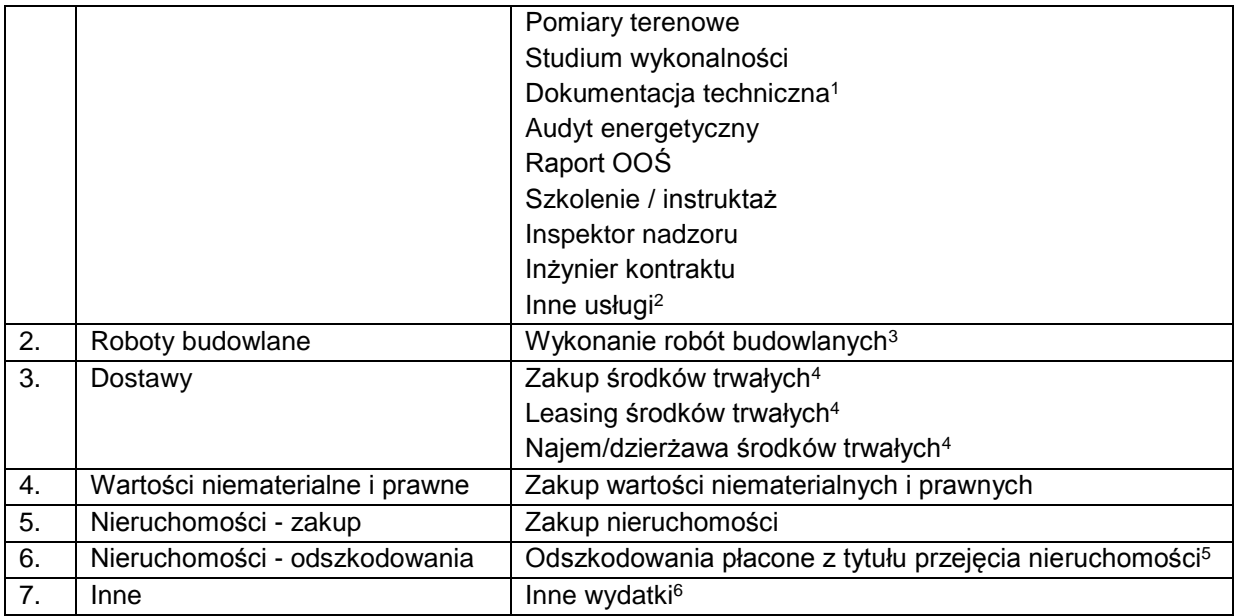

Dla każdego zadania ujętego w części B.2. wniosku jako wydatki pośrednie:

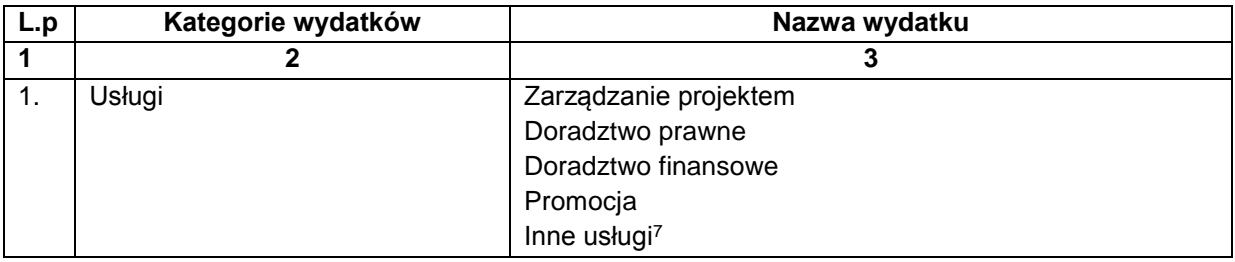

Po wprowadzeniu nazwy wydatku System automatycznie dodaje 3 wiersze:

- nazwa wydatku - "netto".

- nazwa wydatku - "VAT",

-

- nazwa wydatku - "wydatek nieobjęty VAT".

W kolumnie "pomoc publiczna" należy wybrać kategorię, która dotyczy danego wydatku w projekcie.

Następnie należy wpisać odpowiednie wartości w kolumnie: wydatek niekwalifikowany, wydatek kwalifikowany oraz % dofinansowania.

W regulaminie konkursu oraz w SZOOP dla danego działania/poddziałania (pkt. 25) każdorazowo określany jest maksymalny procent dofinansowania wydatków kwalifikowalnych o jaki może ubiegać się wnioskodawca. Należy zwrócić uwagę na to, że dofinansowanie projektów objętych regułami pomocy publicznej lub pomocy de minimis, poziom dofinansowania musi być zgodny z odpowiednimi aktami prawnymi. Ponadto, udział dofinansowania w wydatkach kwalifikowalnych na poziomie projektu może być uzależniony od: formy prawnej wnioskodawcy, wielkości przedsiębiorstwa (mikro/małe/średnie/duże przedsiębiorstwo), rodzaju wydatków objętych dofinansowaniem, wysokości

<sup>1</sup> W tym: mapy do celów projektowych, projekty budowlane, projekty wykonawcze, inna dokumentacja techniczna i finansowa niezbędna do sporządzenia wniosku o dofinansowanie.

<sup>&</sup>lt;sup>2</sup> Także kombinacje ww. usług np. studium wykonalności oraz dokumentacja techniczna.

<sup>3</sup> Wszystkie roboty budowlane, montażowe, instalacyjne itd.

<sup>4</sup> Dostawa sprzętu, wyposażenia, ruchomych środków trwałych.

<sup>5</sup> W tym odszkodowania wypłacane na podstawie spec-ustaw (zadaniem a zarazem kategorią wydatków jest suma wszystkich wydatków w projekcie z tytułu odszkodowań).

<sup>6</sup> W tym: opłaty administracyjne i inne wydatki nie ponoszone na podstawie umów cywilno-prawnych, umowy na przyłączenie do sieci gazowej, elektrycznej, wodociągowej, kanalizacyjnej (opłata za przyłączenie do sieci), inne wydatki.

<sup>7</sup> Także kombinacje ww. usług (np. zarządzanie projektem i doradztwo prawne).

generowanego dochodu (dot. projektów generujących dochód), kwestii kumulacji pomocy itd.

W przypadku projektu realizowanego tylko przez Wnioskodawcę, po użyciu opcji "*przelicz tabelę D.3*", program automatycznie wartości i w kolumnach "Wydatki ogółem" i "Dofinansowanie".

W przypadku gdy, zaznaczono opcję dotycząca partnerstwa w projekcie, to formularz wniosku posiada do wypełnienia tabele wydatków dla poszczególnych partnerów projektu. Tabelę D.3 dla każdego z podmiotów edytuje się poprzez użycie przycisku "*Edytuj*", który przekierowuje do nowego okna przeglądarki "Krok D - Część finansowa - Tabela D.3 i D.8". W oknie tym należy uzupełnić dane, analogicznie jak zostało to opisane powyżej, po czym kliknąć przycisk "Przelicz i zapisz". Program automatycznie wyliczy wartości w kolumnach "Wydatki ogółem" i "Dofinansowanie". Kolejno, przyciskiem "*Wstecz*" należy wrócić do wniosku o dofinansowanie. Dane naniesione w zakładce "Krok D - Część finansowa - Tabela D.3 i D.8" będą już widoczne.

Po użyciu opcji "przelicz tabelę D.3", program automatycznie przeliczy wszystkie wartości w tabeli: "Projekt ogółem".

#### *Przykład:*

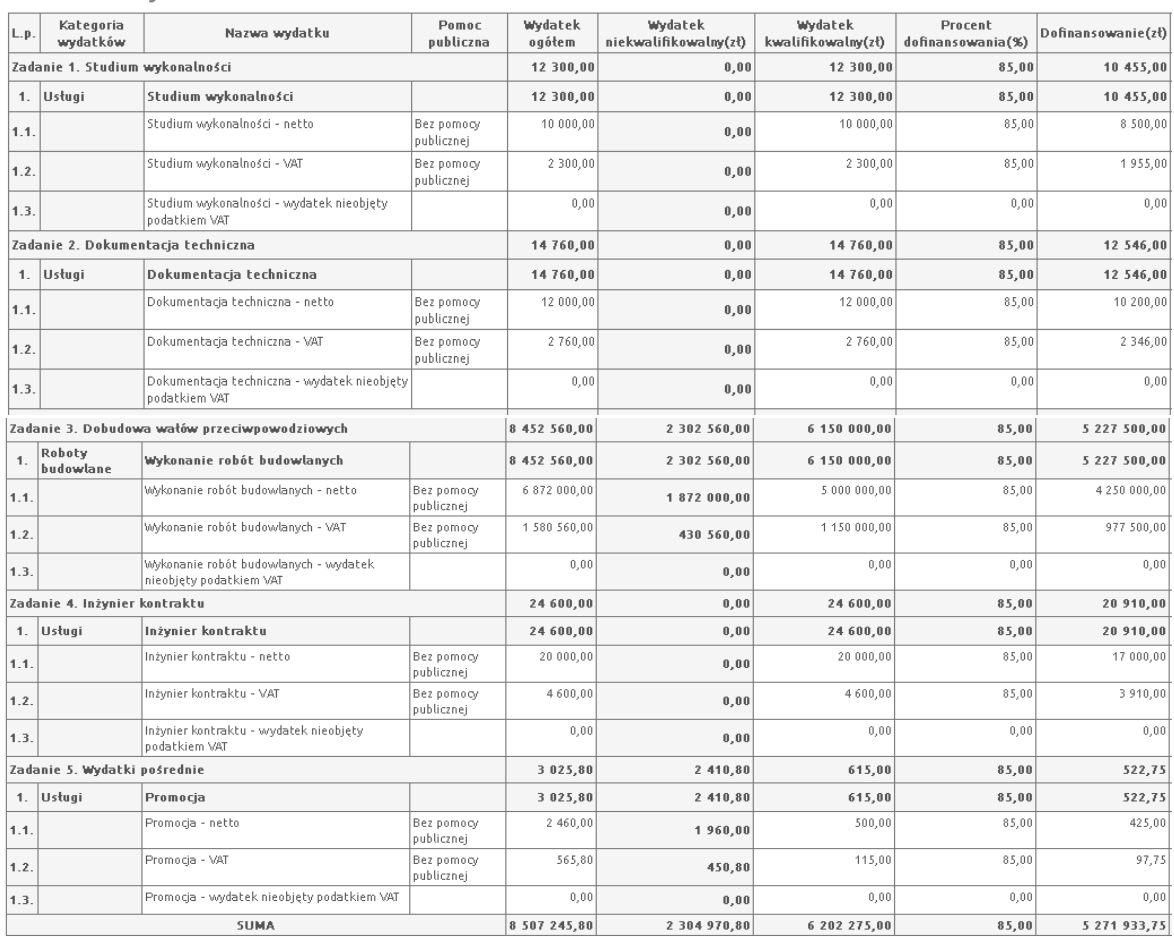

D.3. Tabela wydatków

W polu *Informacje dodatkowe dot. zakresu kosztów niekwalifikowanych* należy opisać jaki zakres prac zostanie wykonany ze środków niekwalifikowanych lub inne informacje dotyczące wydatków niekwalifikowanych (np. przyczyny niekwalifikowalności).

## <span id="page-25-0"></span>**D.4. Kategorie wydatków podlegające limitom**

Pole wypełniane jest w części automatycznie, pozostałą część wypełnia Wnioskodawca. Jeżeli we wniosku o dofinansowanie występują koszty podlegające limitom wymienione w tabeli jako wydatki kwalifikowane należy podać ich kwoty. Udział procentowy tych kosztów w całkowitych wydatkach kwalifikowanych wyliczany jest automatycznie, o ile tabela D.3 została przeliczona prawidłowo.

## <span id="page-25-1"></span>**D.5. Zestawienie wydatków w podziale na kategorie**

Tabela zostaje wypełniona automatycznie przez System po wybraniu opcji "przelicz tabelę". Przy korygowaniu wniosku po wprowadzeniu zmian w tabelach finansowych zawsze należy pamiętać o przeliczeniu wszystkich pól formularza elektronicznego, aby dane zostały zaktualizowane.

## <span id="page-25-2"></span>**D.6. Wydatki ryczałtowe**

W ramach naboru do działania **4.1 Zapobieganie i zwalczanie zagrożeń** nie przewiduje się rozliczania ryczałtowego wydatków. Nie należy wypełniać tej pozycji.

## <span id="page-25-3"></span>**D.7. Dochody generowane przez projekt**

Tabela wypełniana w części automatycznie, pozostałą część wypełnia Wnioskodawca.

**Pole:**

*Projekt generujący dochód* - wybrać z listy rozwijanej odpowiednio:

- *"Tak – luka finansowa",*

- *"Tak – ryczałtowana stawka",*

- *"Nie".*

W działaniu **4.1 Zapobieganie i zwalczanie zagrożeń** nie należy wybierać opcji *"Tak – ryczałtowana stawka".*

Jeżeli w polu *Projekt generujący dochód* zostanie wybrana wartość *"nie"* pola D.7.1 i D.7.2 pozostają niewidoczne dla użytkownika.

## <span id="page-25-4"></span>**D.7.1. Ustalenie wartości zdyskontowanego dochodu generowanego przez projekt**

Tabela wypełniana w części automatycznie, pozostałą część wypełnia Wnioskodawca.

Pole jest aktywne tylko przy wyborze w polu D.7. opcji: "Tak – obliczenie luki w finansowaniu".

W przypadku projektów, które generują dochody (art. 61 Rozporządzenia ogólnego) należy podać wartość:

- zdyskontowanego kosztu inwestycji - (DIC)

- zdyskontowanego przychodu netto (dochód) – (DNR).

Program automatycznie wylicza pozostałe pozycje.

#### *Przykład:*

D.7. Dochody generowane przez projekt

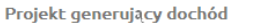

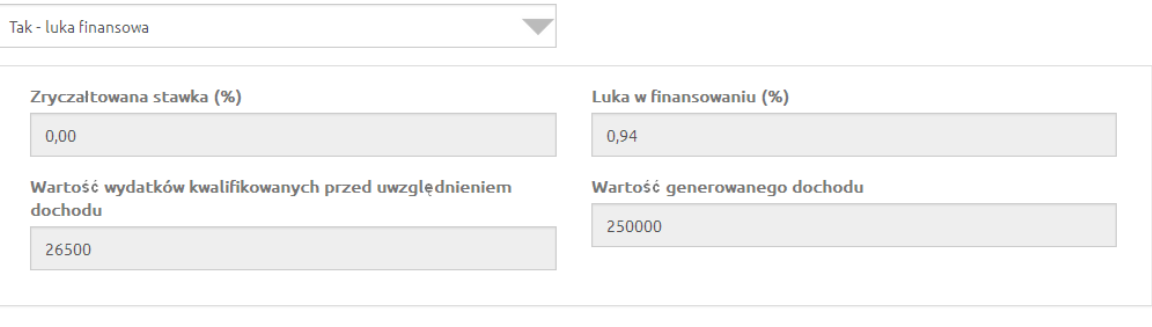

#### D.7.1. Ustalenie wartość zdyskontowanego dochodu generowanego przez projekt

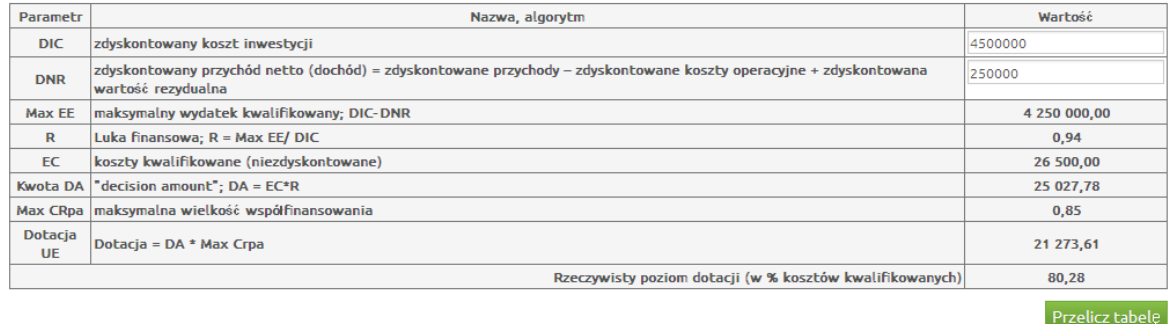

## <span id="page-26-0"></span>**D.7.2. Ustalenie wartości zryczałtowanego dochodu generowanego przez projekt**

Pole jest aktywne tylko przy wyborze w polu D.7. opcji: *"Tak – stawka zryczałtowana".* W przeciwnym razie pole jest nieaktywne.

Z uwagi na to, że w ramach ogłoszonego naboru do działania **4.1 Zapobieganie i zwalczanie zagrożeń** nie przewiduje się rozliczania ryczałtowego wydatków pole D.7.2 pozostaje niewidoczne dla użytkownika.

## <span id="page-26-1"></span>**D.8. Źródła finansowania wydatków**

Kwoty w tabeli wypełnia Wnioskodawca. W rubryce tej należy określić źródła, z jakich zostaną sfinansowane zaplanowane w p. D.3 *wydatki całkowite* i *wydatki kwalifikowane projektu.*

Projekt realizowany w ramach RPO WP 2014-2020 musi mieć dwa źródła finansowania:

- 1. wkład wspólnotowy;
- 2. wkład krajowy.
- 1. **Środki wspólnotowe** to kwota pochodząca z Europejskiego Funduszu Rozwoju Regionalnego. Udział EFRR wynosić może maksymalnie 85% całkowitych kosztów kwalifikowanych, przy czym podlega on limitom wynikającym ze SZOOP, przepisów dotyczących pomocy publicznej lub zasad przewidzianych dla projektów generujących dochód.

Należy przy tym zwrócić uwagę, iż niekiedy konieczne będzie obniżenie wnioskowanej kwoty dotacji o 0,01 – 0,02 zł na rzecz podwyższenia wkładu krajowego ze względu na

matematyczne zaokrąglenie obliczanego poziomu dotacji, który może minimalnie przekraczać poziom dopuszczalny. Za błąd uznawane będzie przyjęcie kwoty, która stanowi np. 85,000123% kosztów kwalifikowanych.

- 2. **Krajowe środki publiczne**, w zależności od źródła jego pochodzenia i typu beneficjenta mogą pochodzić z:
	- budżetu państwa środki w dyspozycji właściwego Ministra w przypadku, gdy projekt będzie współfinansowany ze środków budżetu państwa w polu pod tabelą należy wskazać nazwę dysponenta. Jeżeli beneficjent otrzymuje środki na realizację projektu od kilku dysponentów należy wymienić każdego z nich poprzez dodanie odpowiedniej ilości wierszy.
	- budżetu jednostek samorządu terytorialnego środki jst szczebla gminnego, powiatowego, wojewódzkiego, dotyczy to również innych jednostek, które uzyskują środki na realizację projektu z budżetu jst.
	- Inne środki publiczne środki pochodzące z funduszy celowych (np. środki NFOŚiGW, Funduszu Pracy, PFRON), środki spółek komunalnych, szkół wyższych, samodzielnych publicznych zakładów opieki zdrowotnej itd.
- 3. **Prywatne** środki instytucji spoza sektora finansów publicznych, m.in. przedsiębiorcy, kościoły i związki wyznaniowe, organizacje pozarządowe zakładane przez osoby fizyczne, spółki prawa handlowego jst, niepubliczne zakłady opieki zdrowotnej, niepubliczne uczelnie wyższe itp. Jeżeli ich wkład własny jest finansowany z własnego budżetu (np. środki zgromadzone na koncie bankowym, lokacie), pożyczki, kredytu o charakterze komercyjnym itp.
- 4. **w tym EBI** należy wypełnić w przypadku współfinansowania projektu ze środków Europejskiego Banku Inwestycyjnego.

Wartości liczbowe w poszczególnych polach należy wpisywać z dokładnością do dwóch miejsc po przecinku.

Kolumny % wypełniane są automatycznie po naciśnięciu przycisku "*przelicz tabelę"*.

W przypadku gdy, zaznaczono opcję dotycząca partnerstwa w projekcie, to formularz wniosku będzie posiadał do wypełnienia tabele "Źródła finansowania wydatków" dla poszczególnych partnerów projektu. Tabelę D.8 dla każdego z podmiotów edytuje się po przez użycie przycisku "*Edytuj*", który przekierowuje do nowego okna przeglądarki "Krok D - Część finansowa - Tabela D.3 i D.8". W oknie tym należy uzupełnić dane, analogicznie jak zostało to opisane powyżej, po czym kliknąć przycisk "Przelicz i zapisz". Kolejno, przyciskiem "Wstecz" należy wrócić do wniosku o dofinansowanie. Dane naniesione w zakładce "Krok D - Część finansowa - Tabela D.3 i D.8" będą widoczne we wniosku.

Po użyciu opcji "Przelicz tabelę", program automatycznie przeliczy wszystkie wartości w tabeli: "Projekt ogółem".

## <span id="page-27-0"></span>**D.9. Wydatki projektu - podsumowanie (w zł)**

Pole wypełniane jest cześciowo automatycznie po zaczytaniu danych z innych pól. Jeśli pola nie dotyczą danego projektu należy wpisać wartość "0" i wybrać opcję *"przelicz tabelę".*

## <span id="page-27-1"></span>**E.1. Załączniki**

Pole wypełnia Wnioskodawca. Sekcja E.1. służy do wskazania przez Wnioskodawcę rodzaju i zakresu załączników do formularza wniosku o dofinansowanie. Dla wymienionych załączników należy wybrać odpowiednią opcję, tj. *"tak"*, *"nie"* (co wskazuje, że dany załącznik jest/nie jest załączony do wniosku) lub *"nie dotyczy"* (jeśli dołączenie załącznika nie jest wymagane).

Poza listą zaimplementowaną do LSI wnioskodawca ma możliwość dodania do listy dodatkowych załączników p. 21 - *"Inne załączone dokumenty, w szczególności wymagane przepisami prawa lub postanowieniami regulaminu danego konkursu"*, które wynikają ze specyfiki ogłoszonego naboru i/lub Wnioskodawca uzna za niezbędne w celu dokonania prawidłowej oceny projektu. Szczegółowe informacje dotyczące załączników do wniosku zawarte są w odrębnej instrukcji.

## <span id="page-28-0"></span>**F.1. Oświadczenia Wnioskodawcy**

Wnioskodawca obowiązany jest do potwierdzenia znajomości wniosku oraz akceptacji warunków i procedur związanych z ubieganiem się o dofinansowanie w ramach RPO WP 2014-2020.

## <span id="page-28-1"></span>**G.1. Data i podpisy**

Należy wprowadzić dane osoby/osób upoważnionych do reprezentacji Wnioskodawcy (Partnera wiodącego) wymienione w polu A.11. wniosku.

W polu daty należy wpisać datę sporządzenia wniosku, a polu na podpis należy zamieścić odręczny podpis (kolorem innym niż czarny) wraz z pieczęcią imienną osoby upoważnionej do reprezentacji. W przypadku braku pieczęci imiennych osoby uprawnione do podpisania umowy powinny złożyć czytelny podpis (imię i nazwisko).